# **طريقة تنصيب ويندوزXP التفصيل بالصور**

**العديد منا يتصور ان عملية فورمات الجهاز وتنصيب ويندوز اآس بي فيها نوع من الصعوبهه ولا يستطيع القيام بها الا شخص متخصص وملم إلمام آامل بالكمبيوتر وبرامجه ونجدهم يلجأون لمحلات الكمبيوتر مكرهين عند الحاجه لعمل فورمات للجهاز وقد يكون الجهاز يحتوي على معلومات خاصه .. ويكون هناك خشيه من الاطلاع عليها من قبل الغير ولكن صدقوني ان العملية سهلة جدا .. ويستطيع اي شخص القيام بها بنفسه دون الحاجه لأحد .** 

**شروط التنصيب**

**-:1 يجب أن يكون ترتيب Boot فى للـ Blos أن يقرأ من CDROM ، آيف يتم ذلك ؟ أذا آنت تملك PIV فعليك الدخول للـ Blos عن طريق إما "10F أو 12Fأو DEL " عند الدخول للقائمة ستجد فى القائمة آلمة BOOT ، من داخلها ستجدpriority Sequence ومن ثم يتم الإختيار Boot First CDROM . خزن التعديل ثم أخرح .** 

**أما أذا آنت تملك Pll فعند الدخول لقائمة Setup Blos ستجد أن الامر الثانى من القائمة اليسرى هو Features Blos ، ستجد بداخله Sequence ومن هنا تستطيع تغيير الترتيب عن طريق Pageup أو PageDown حتى ثصل إلى CDROM,C,A وايضًا خزن التعديل ثم أخرج .** 

**-:2 يجب أن يكون سيدى الويندوز CD Bootable" XP "**

**نقول باسم االله نبدأ**

**أولاً -: نضع السيدى ثم نشغل الكمبيوتر ، ما بين (10-5) ثوانى راح يطلع مسج أي على اضغط" Hit any key to Boot From CD-ROM" يقول زر والأفضل زر الأدخال "Enter".** 

press any key to boot from CD....

# **أتبع القراءه**

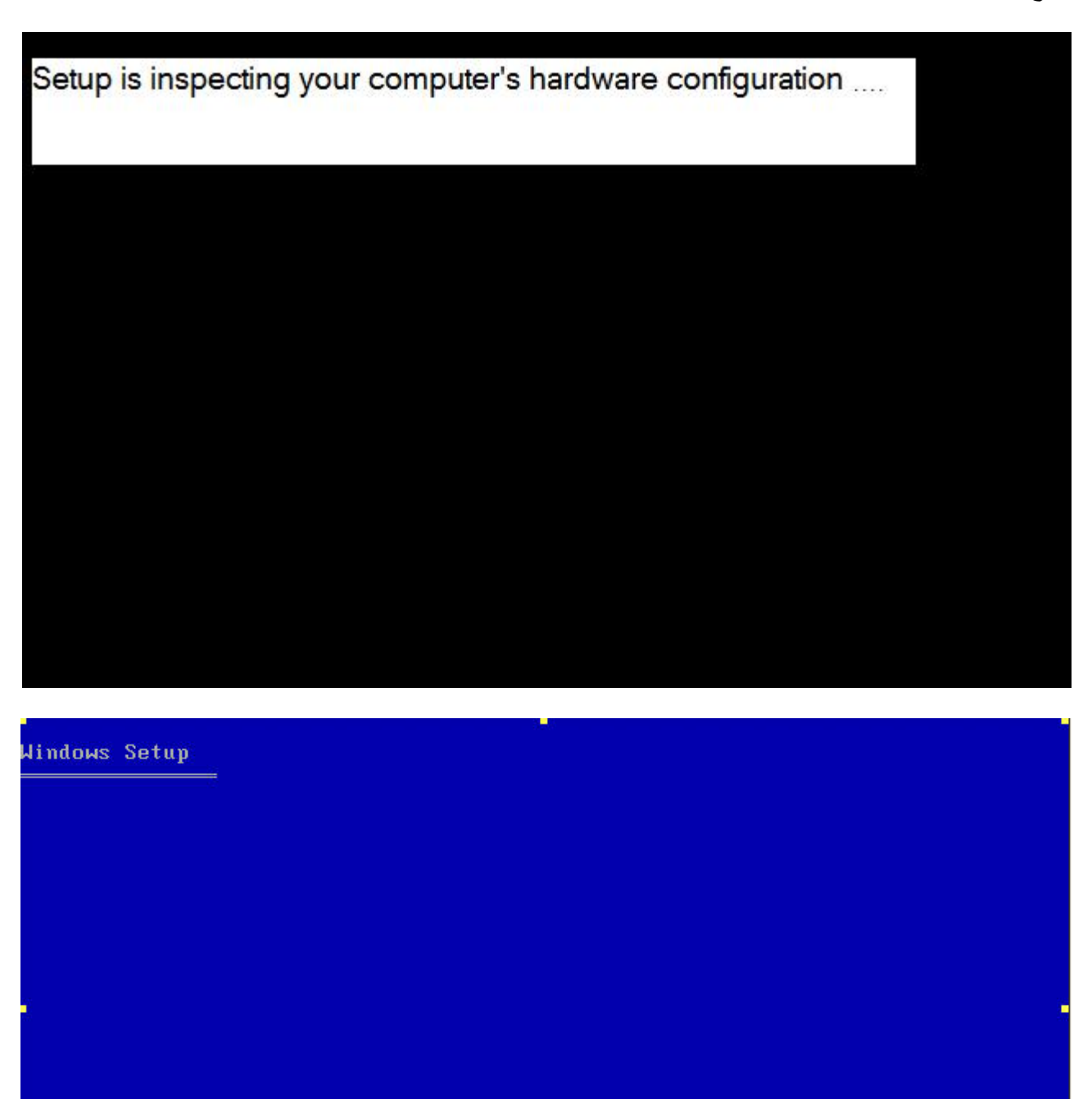

Setup is loading files (Windows Executive)...

ستصل إل*ى* قائمة الترحيب<br>ف*ى* هذه القائمة يوجد ثلاث إختيارات الخيار الأول (تنصيب ويندوز اكس بى ) وهو الذي نسعى إليه .<br>بالضغط على زر الإدخال "Enter". الْخيار الثّاني (تعديلُ ويندوز اكس بي ) أذا كنت تريد تعديل الويندوز . بالضغط على زر الإدخال "R". الخيار الثالث (الخروج من التنصيب) بالضغط على زر الخروج . طبعاً نضغط علَى زر الإدخال "Enter".

### **Windows XP Professional Setup**

#### Welcome to Setup.

This portion of the Setup program prepares Microsoft (R)<br>Windows (R) XP to run on your computer.

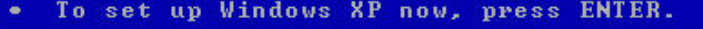

- To repair a Windows XP installation using<br>Recovery Console, press R.
- . To quit Setup without installing Windows XP, press F3.

ENTER=Continue R=Repair F3=Quit

### ثانياً :- ستظهر لك قائمة الموافقة "Licensing Agrement" إضغط على زر "F8" للمتابعة .

Windows XP Licensing Agreement

Microsoft Windows XP Professional

**END-USER LICENSE AGREEMENT** 

IMPORTANT-READ CAREFULLY: This End-User<br>License Agreement ("EULA") is a legal agreement between you<br>(either an individual or a single entity) and Microsoft<br>Corporation for the Microsoft software product identified above,<br>w

- 1. GRANT OF LICENSE. Microsoft grants you the following rights<br>provided that you comply with all terms and conditions of<br>this EULA:
	- \* Installation and use. You may install, use, access,<br>display and run one copy of the Product on a single<br>computer, such as a workstation, terminal or other device<br>("Workstation Computer"). The Product may not be used<br>by m

**F8=I** agree ESC=I do not agree PAGE DOWN=Next Page

**ثالثًا -: ستظهر لك قائمة التنصيب وبها ثلاث خيارات أيضًا الخيار الأول (تنصيب ويندوز أآس بى ) الخيار الثانى (عمل تجزئ للهارديسك "Partiton (" الخيار الثالث (حذف"Partiton (" نصيحتى لا تختار الإختيار الأول فى أول الأمر ، الأفضل أن تحذف أي Partiton وبعدين حدد أذا آنت تريد تعمل Partiton أو لا ، وأخيرًا قم بإختيار الخيار الأول . ملاحظة -: أنظر إلى الأوامر فى الشريط السفلى دائمًا وقبل عمل ي شئ .** 

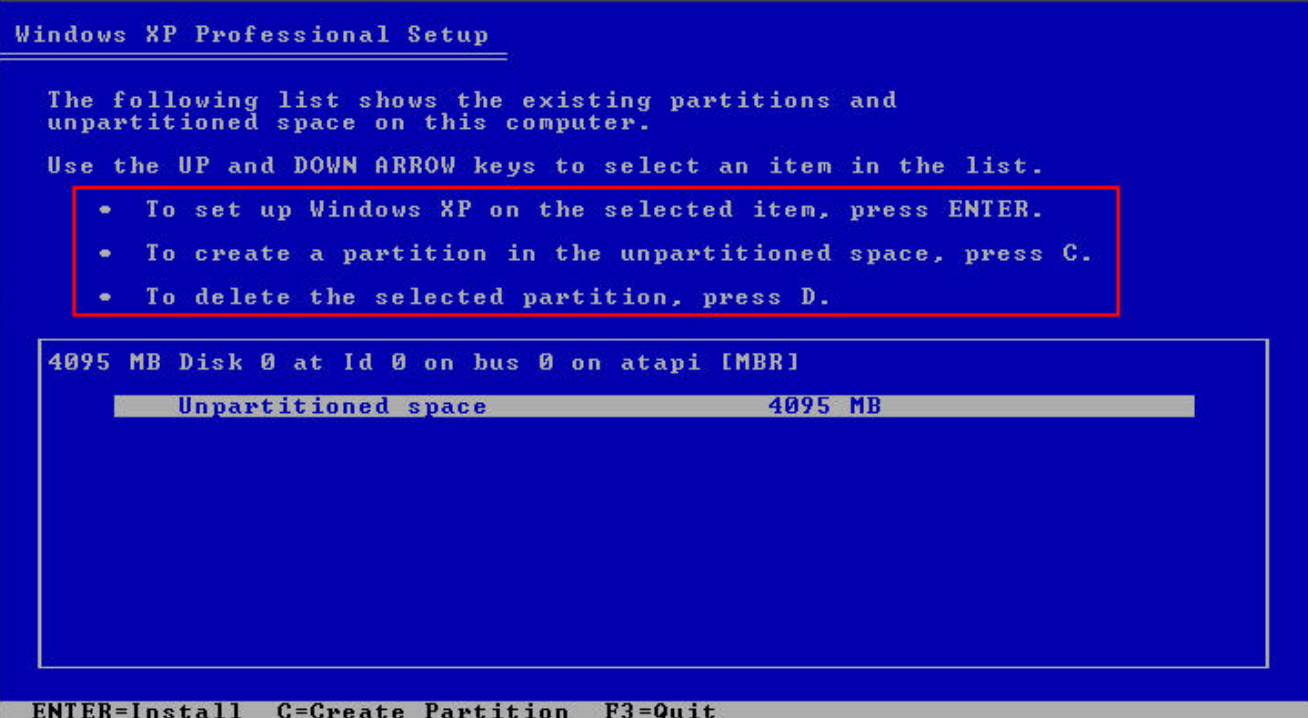

رابعاً:- ستظهر لك قائمة "Formating" وبها إما أربع خيارات أو خيارين حدد أي نوع من أنواع Format تريد إما NTFS أو FAT32 سؤال:- ما هو الفرق بين FAT32 & NTFS ؟ جواب :- الفرق ما بينهم هو أن NTFS أكثر Security للملفات والفولد يعني تقدر تعمل حماية لملفاتك وفولدراتك ، ونصيحة منى اللي ما يعرف للـ NTFS لا يفرمت جهازه عليه . ثم ستظهر لك قائمة التأكيد على التنصيب والفورمات ، إضغط على زر الإدخال "Enter".

#### Windows XP Professional Setup

A new partition for Windows XP has been created on

4095 MB Disk 0 at Id 0 on bus 0 on atapi IMBRI.

This partition must now be formatted.

From the list below, select a file system for the new partition.<br>Use the UP and DOWN ARROW keys to select the file system you want,<br>and then press ENTER.

If you want to select a different partition for Windows XP, press ESC.

Format the partition using the NIFS file system (Quick)<br>Format the partition using the FAI file system (Quick)<br>Format the partition using the NIFS file system<br>Format the partition using the FAI file system

ENTER=Continue ESC=Cancel

## **خامسًا-: سيقوم الأن بعملية الفورمات وبتنزيل الملفات الخاصة بالويندوز.**

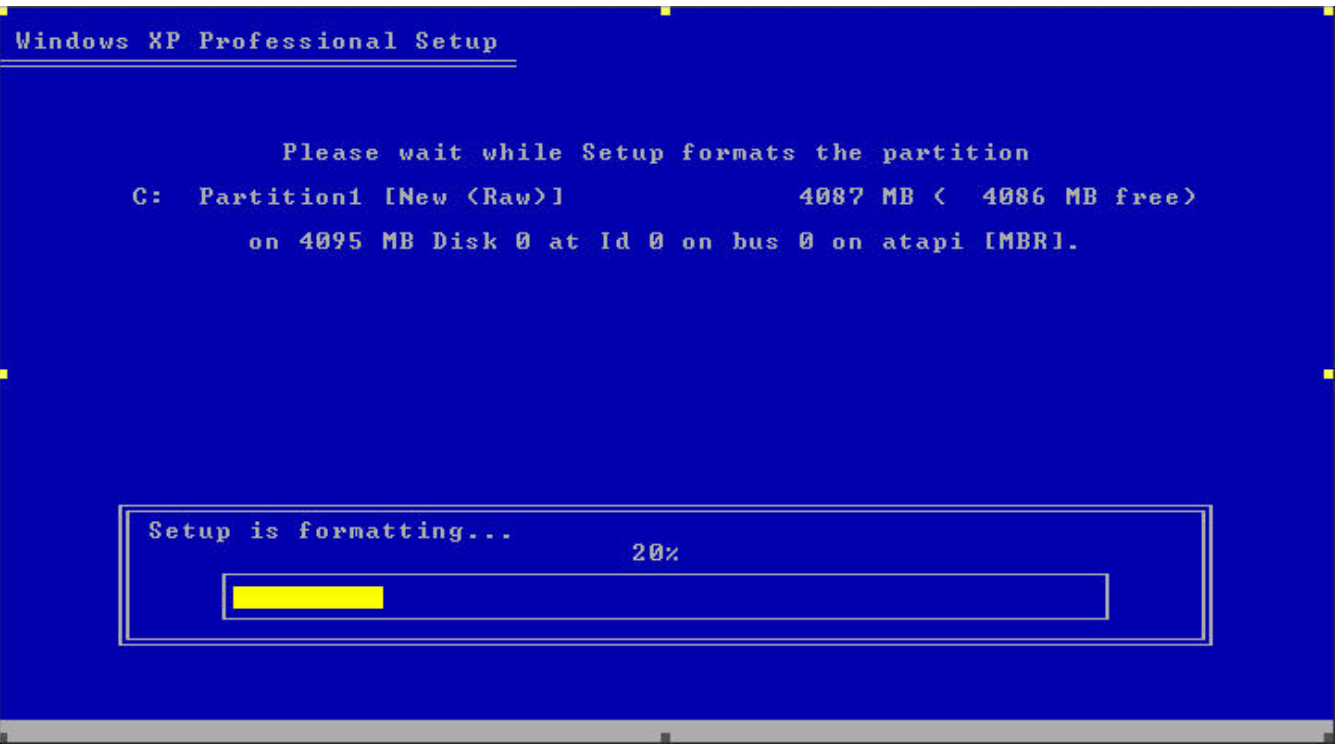

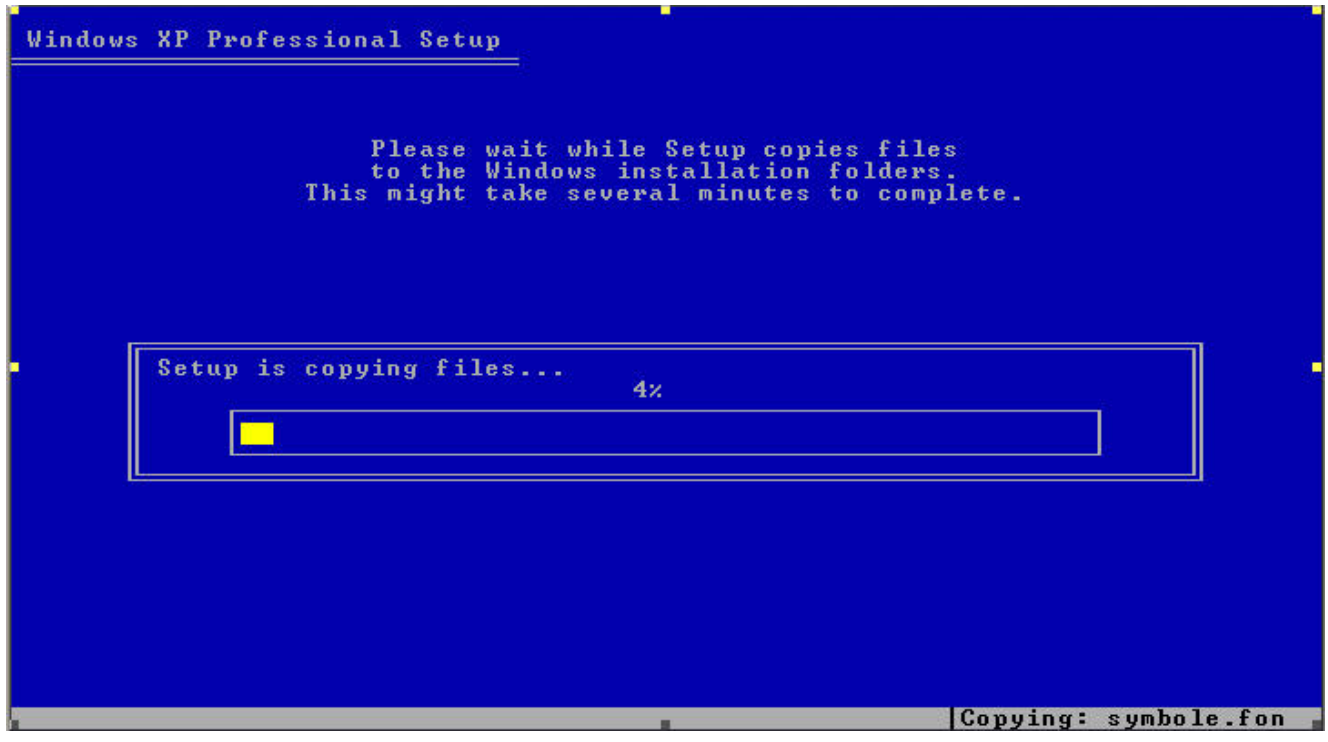

**سادسًا-: بعد الانتهاء من ذلك سيقوم الكمبيوتر بإعادة التشغيل .** 

**ملاحظة مهمه جدًا جدًا** 

**بعد اعادة التشغيل ستظهر لك أول رسالة ذآرناه لك فى هذه الحالة لاتضغط على أي شي أبدًأ أبدًأ أبدًأ أبدًأ** 

### Windows XP Professional Setup

This portion of Setup has completed successfully. If there is a floppy disk in drive A:, remove it. To restart your computer, press ENTER.<br>When your computer restarts, Setup will continue.

Your computer will reboot in 9 seconds....

**ENTER=Restart Computer** 

**سابعًا-: ستظهر لك واجهة ويندوز إآس بي .** 

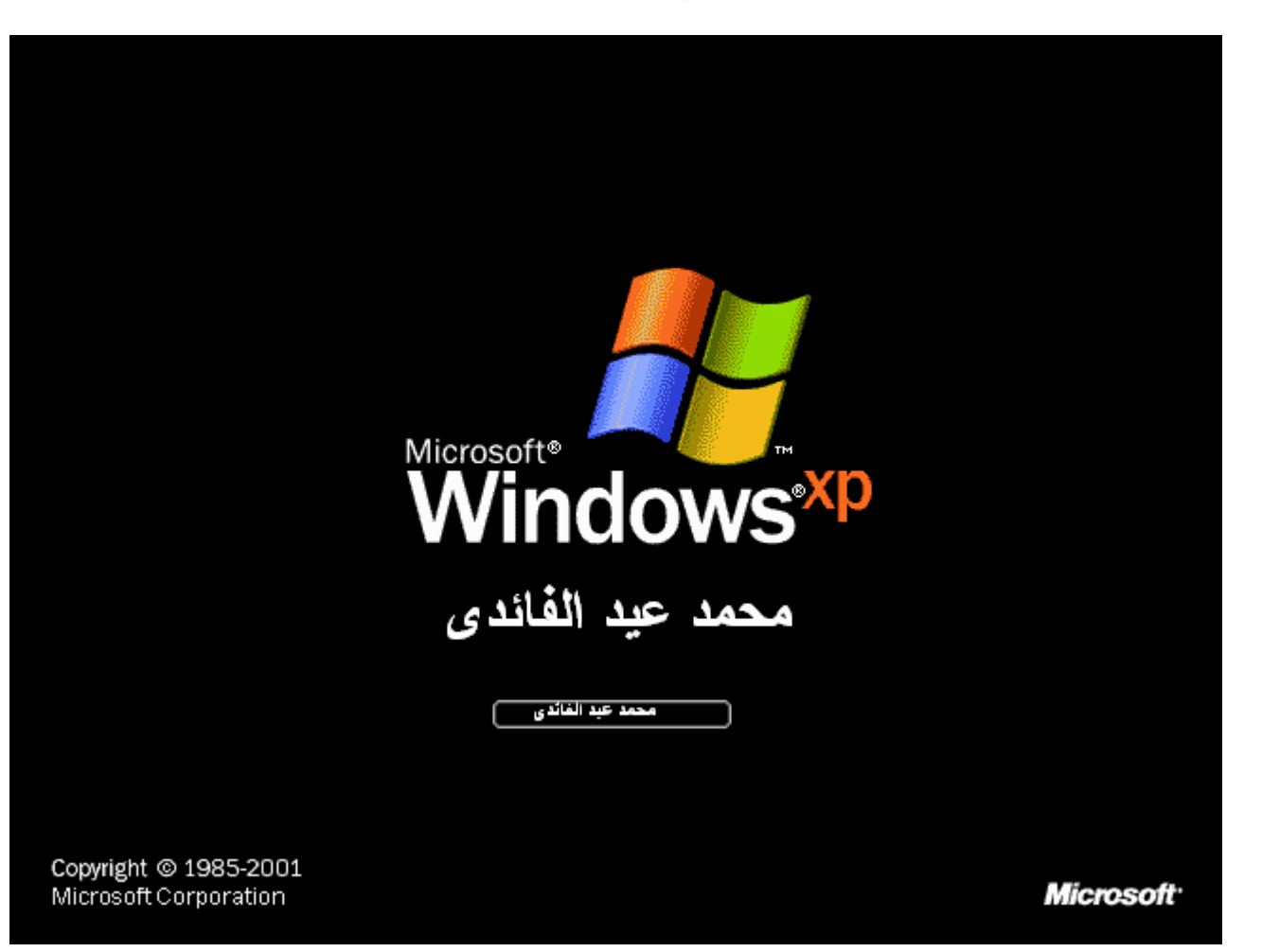

### **ثامنًا -: ستظهر لوحة التحميل "Menu Installation ". والذى يحدد فيها وقت التحميل .**

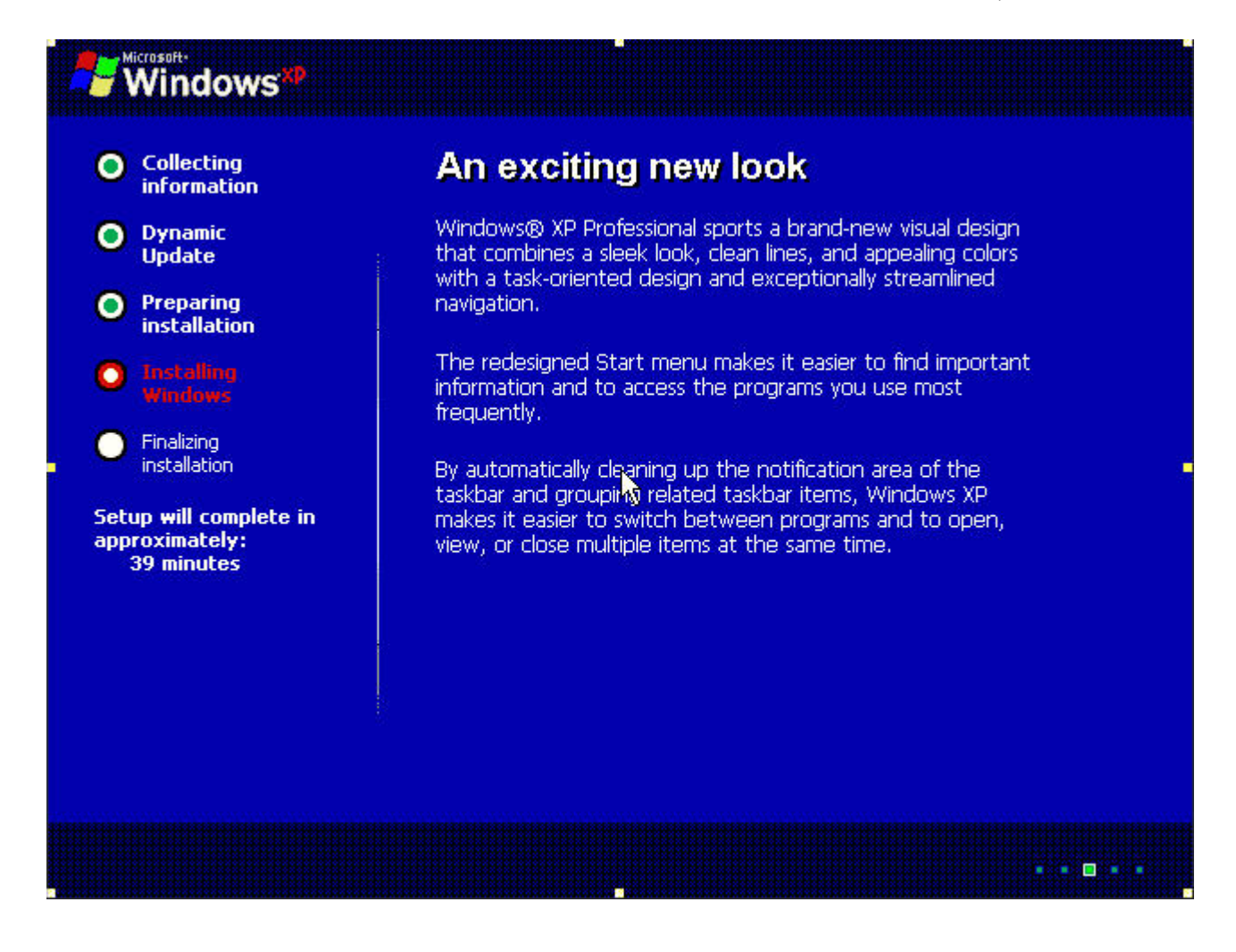

**بعد ذلك قوم بأعدادات وضبط اللغة وماعليك سوى الانتظار والاسترخاء حتى تنتهي عملية ترآيب الويندوز .** 

**جامعة قاريونس \_ آلية تقنية المعلومات** 

**قسم الحاسوب** 

 **لاتنسونا بصالح دعواتكم**

**أخوآم / محمد عـيـد الفائـدى**

**IT19342@garyounis.edu** 

**Alfayde 2002@yhoo.com**